## **Samsung SDP 760 Document Camera Viewer Program**

Press the Power button  $\textcircled{1}$  on the Document Camera in the morning to power it up. When ready to use, open **SDP USB Viewer** program by clicking the shortcut on desktop of computer and maximize the window. **Note:** There is no camera button to push; everything is done through the computer with this document camera. **First time use:** click the SXGA button to see a clear image; click the Fit button to ensure the image fills the entire window.

Click the Full button to view in full screen. You can then use SMART Ink to write on your image. Click Esc on the mini toolbar to exit full screen mode.

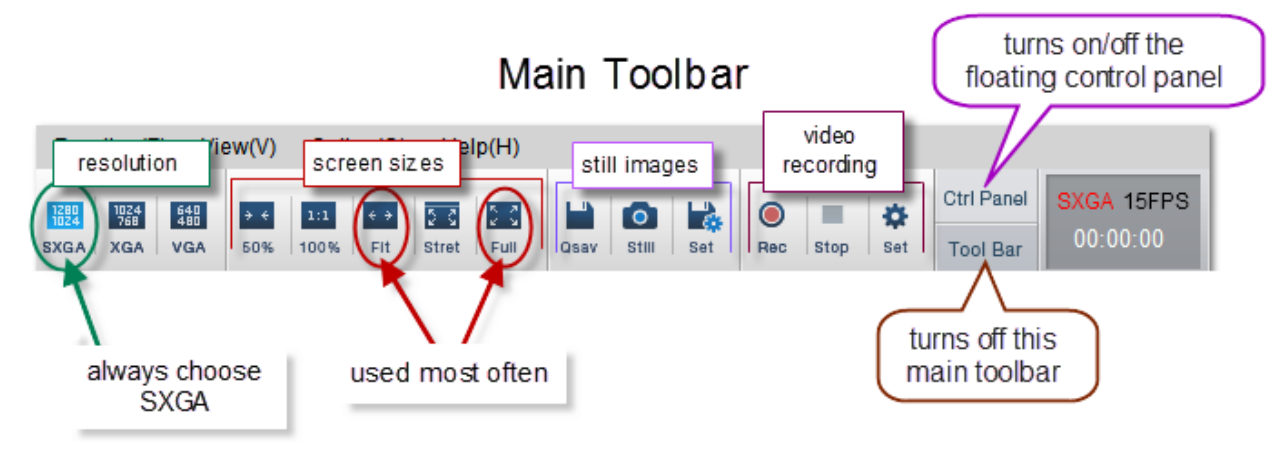

Turning off the main toolbar will slightly increase the size of the image when the window is maximized. To turn the main toolbar back on, go to View >> Tool bar ON/OFF or click F11 on your keyboard

The mini control settings (when in full screen mode) will disappear after 5 seconds of inactivity. Moving your mouse will cause the mini controls to reappear. To increase or decrease the time, click Options >> Hide Panel Option. Use the slider to adjust the timing and click OK to save your changes.

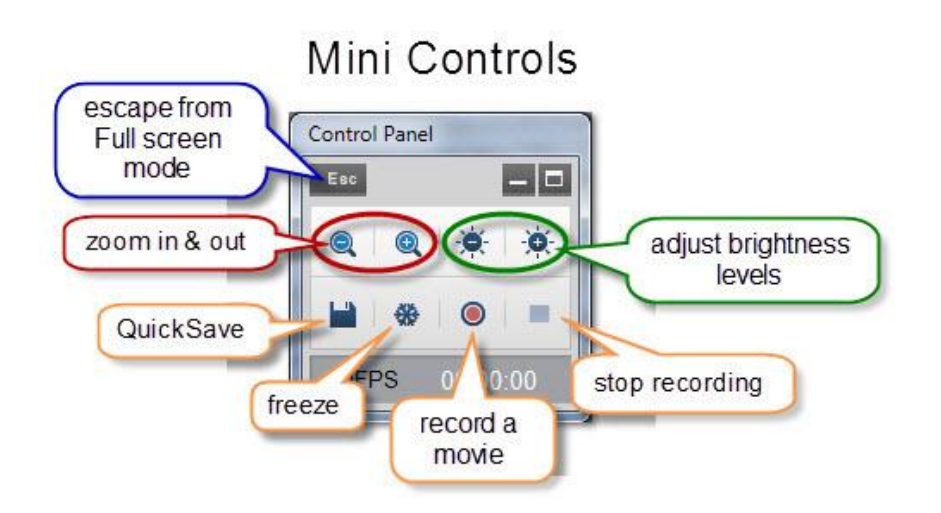

Clicking minimize on the mini control panel completely closes the mini toolbar when in full screen mode. To turn the mini control panel back on: click Escape on your keyboard, click the Ctrl Panel button on the main toolbar, and click the Full button. Your mini control panel once again appears in full screen mode.

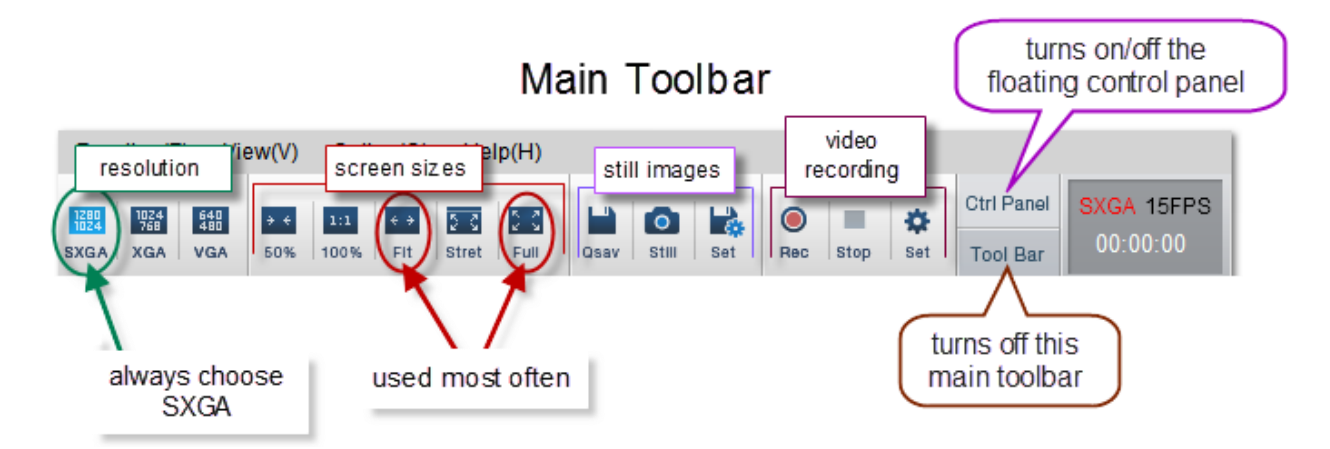

**Still Images** - there are two options when taking still images-use the Still button or the Qsav button.

**Still** (camera icon) – prompts you to save image to a designated location. This allows you select a location each time you take a picture.

**Qsav** (disk icon) – Quicksave – Use Qsav to save all images to a set path (your H drive) automatically. **Note:** you must set up the path to your H drive first- see below.

- Click **Set** (disk with gear icon) to change the saving path of your Quicksave image to your H drive
	- 1. Create a new folder in your H Drive and give it a name (e.g. Doc cam captures)
		-
	- 2. Click  $\frac{1}{2}$  on the main toolbar >> Browse to your H drive folder you just created
	- 3. Click OK
- All pictures taken when clicking Qsav will now save to the path you just designated.

## **Video Recording**

**Note:** This recording tool only records what is under the document camera. If you want to also record what you are writing on the SMART Board using SMART Ink, you must use SMART Recorder instead. Both of these recording options will record sound if your microphone is connected correctly to your SMART Board computer.

**Rec** (red circle icon) – records video

**Stop** (square icon) – click to stop recording and automatically save. **Note:** you must set up the path to your H drive first- see below.

- Click **Set** (gear icon) to change the saving path of your recording to your H drive
	-
	- 1. Click  $\frac{1}{2}$  on the main toolbar >> Browse to your H drive folder you just created
	- 2. Click OK
- All video taken when clicking Stop will now save to the path you just designated.

## Control Panel

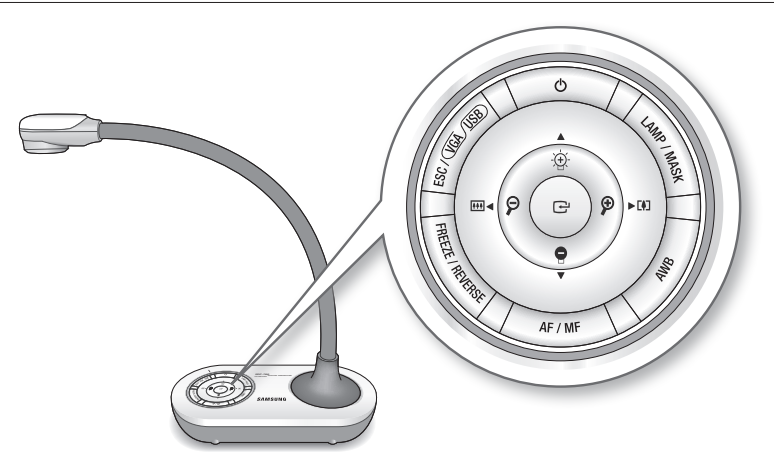

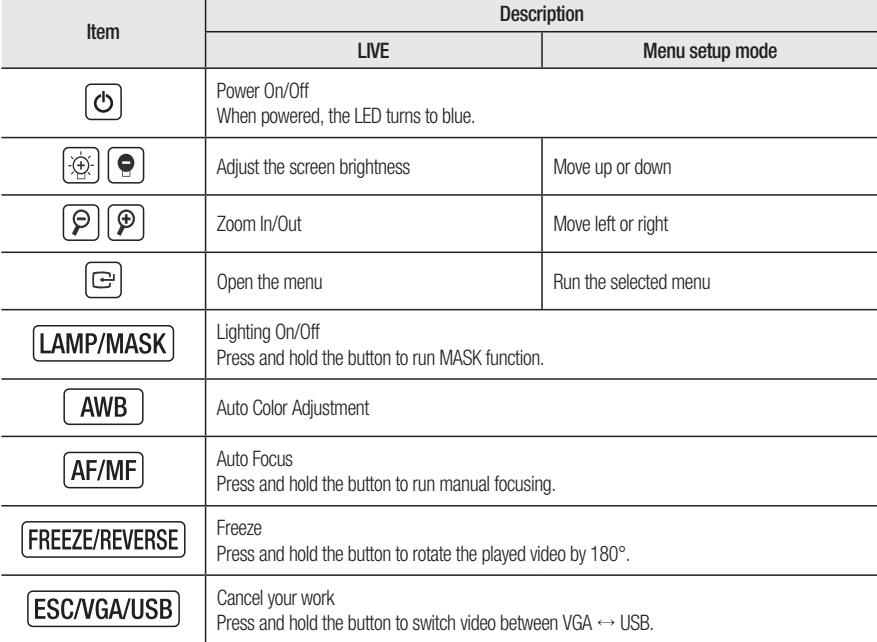

 $\mathscr{P}$  = Some buttons marked with  $\ll$  has multiple functions. Press it briefly to use former function of  $\ll$  , press and hold it for more than 3 seconds to use the latter.